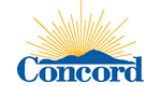

# **SCREENSHOT INSTRUCTIONS TO RE-REGISTER\* ONLINE**

## **WITH CITY OF CONCORD VIA PUBLIC PURCHASE SYSTEM**

(This is also a great **Reference Document for Existing, Registered Vendors** to navigate through system)

**\*Re-register is not necessarily registering all over again but mainly to login and re-select classifications for your company** (due to transition of prior NIGP classification codes to NAICS codes which occurred on 8/11/17).

If you are **already registered** with Public Purchase, please follow the steps below. (If you are NOT registered, please see 'Instructions –Public Purchase Online Vendor Registration' as separate document/attachment) *(Remember: It's a 2 step process, being registered with Public Purchase doesn't mean you're registered with City of Concord also unless you take the 2nd step to select the agency name after obtaining login access to Public Purchase.)*

- 1) Login to Public Purchase a[t www.publicpurchase.com](http://www.publicpurchase.com/) with your login information.
- 2) Go to the HOME tab and then **Select Region:** CA and then **Select Agency:** City of Concord:

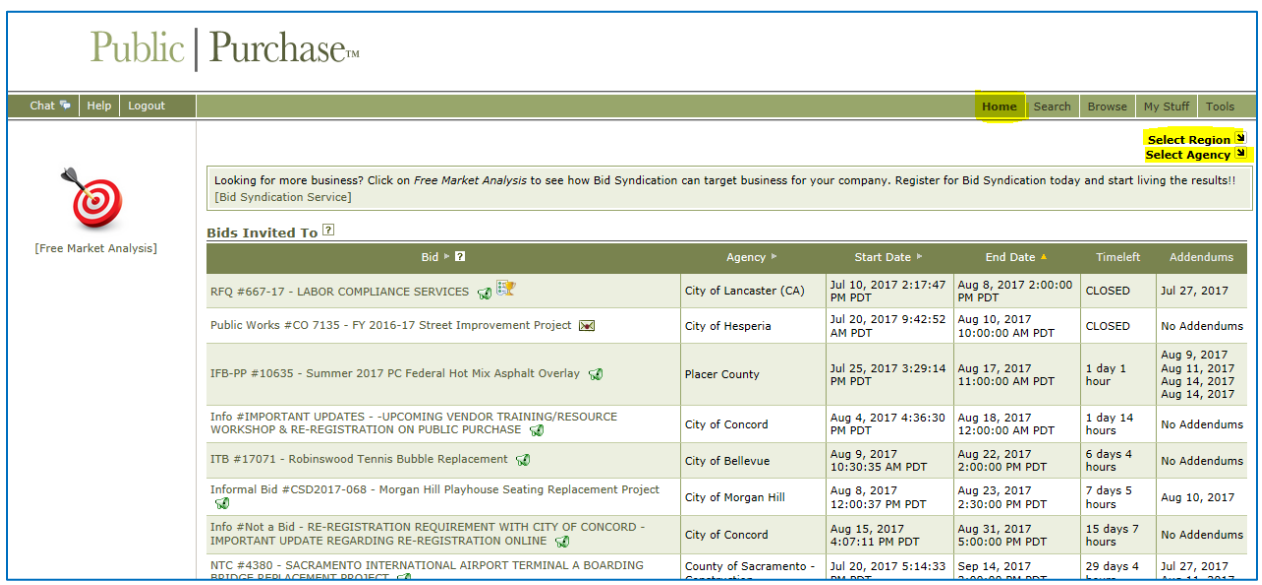

- **3)** Once you selected the **CA** *region* & **City of Concord** *agency*, you will see the screen shot below.
- **4)** See asterisk\* section below. It will either indicate that '*You are registered with this agency*' or it may ask you to *register your information again*. If asked to register again, please click on that link and go through the steps. [If you do not see such a link for some reason, please go to the next page and follow those additonal steps to ensure your company has all the appropriate classifications selected. Especially if you are a Contractor performing any construction-related jobs,there's a new form that you can complete called 'Informal Bidding Contractors List (CUPCCAA list)', if interested on being on the list.

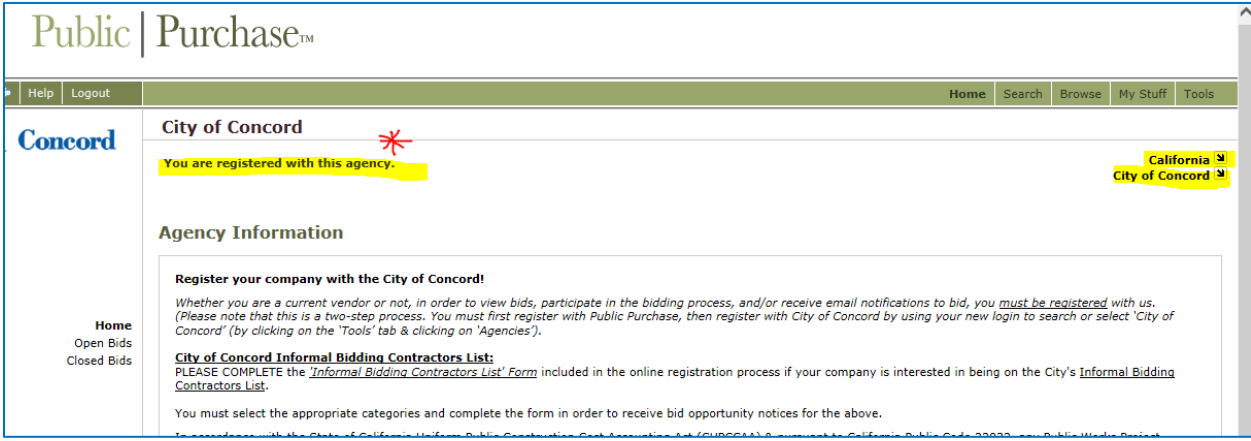

# **TO MAKE SURE YOUR COMPANY IS REGISTERED WITH CITY OF CONCORD AND HAVE THE CLASSIFICATIONS SELECTED, SEE BELOW:**

- 1) Once logged into Public Purchase, Go to **Tools tab**, then **Agencies tab**.
- 2) Enter **Agency Name**: City of Concord and **Registration Status:** All and click **Search**.

This will search for the City of Concord, see below screen shot.

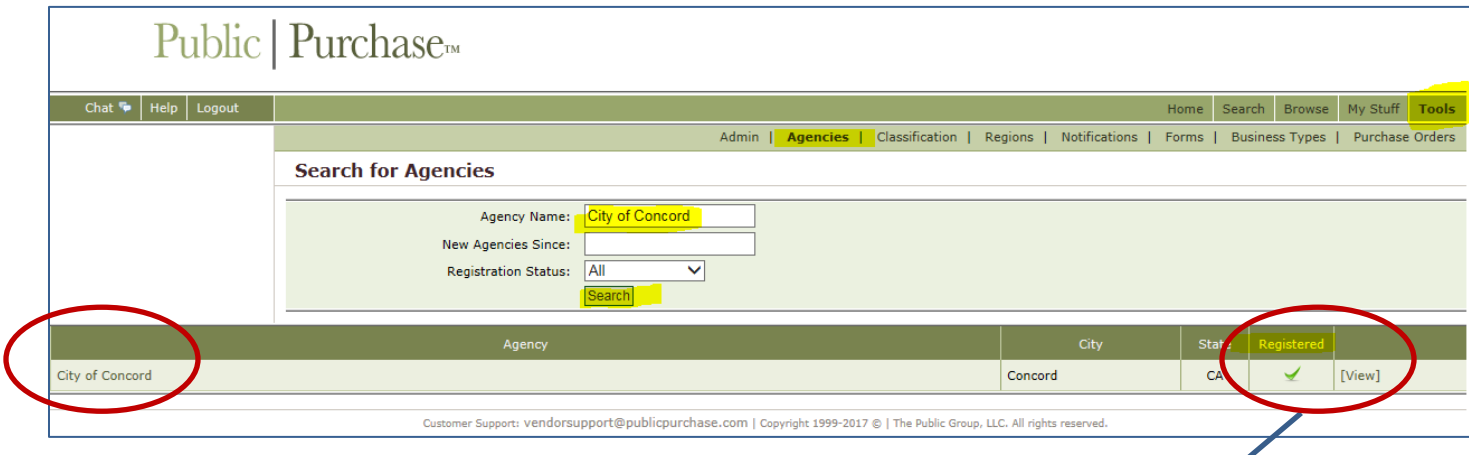

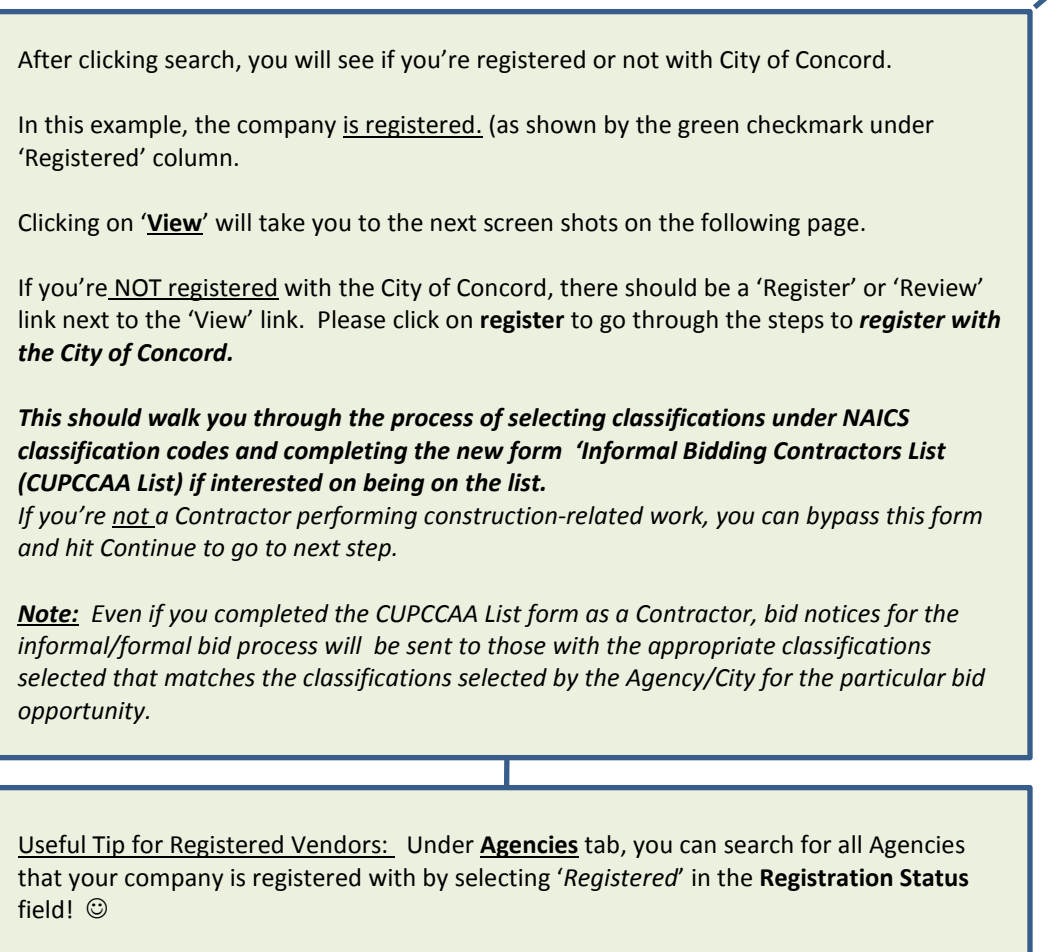

### *(Continued from previous page)*

## *REGISTERED VENDORS: The 'Tools' tab is a great resource to review your information as a Registered vendor with Public Purchase!*

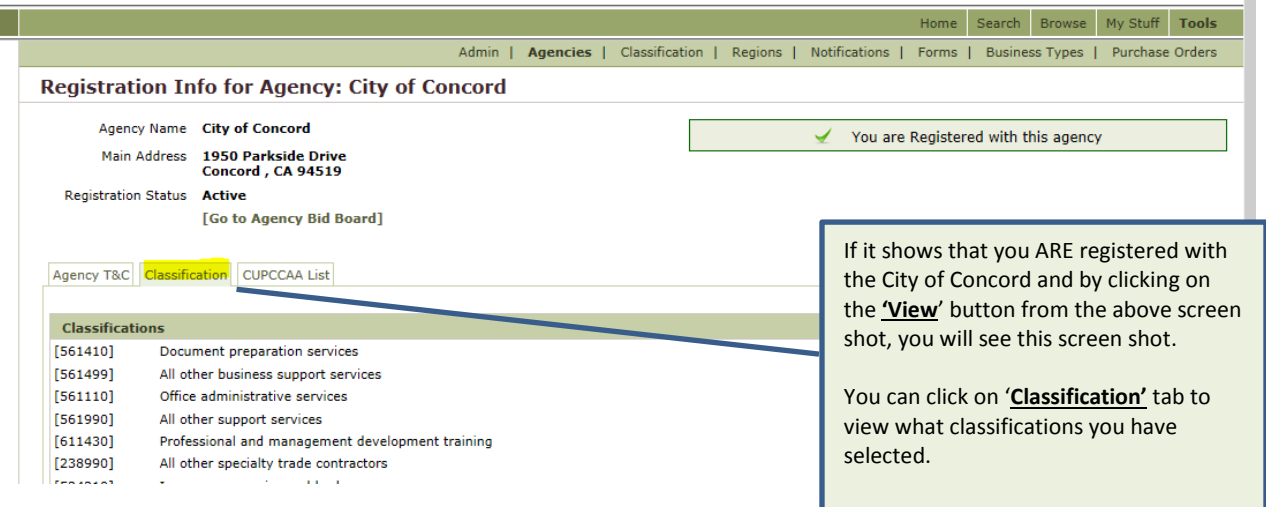

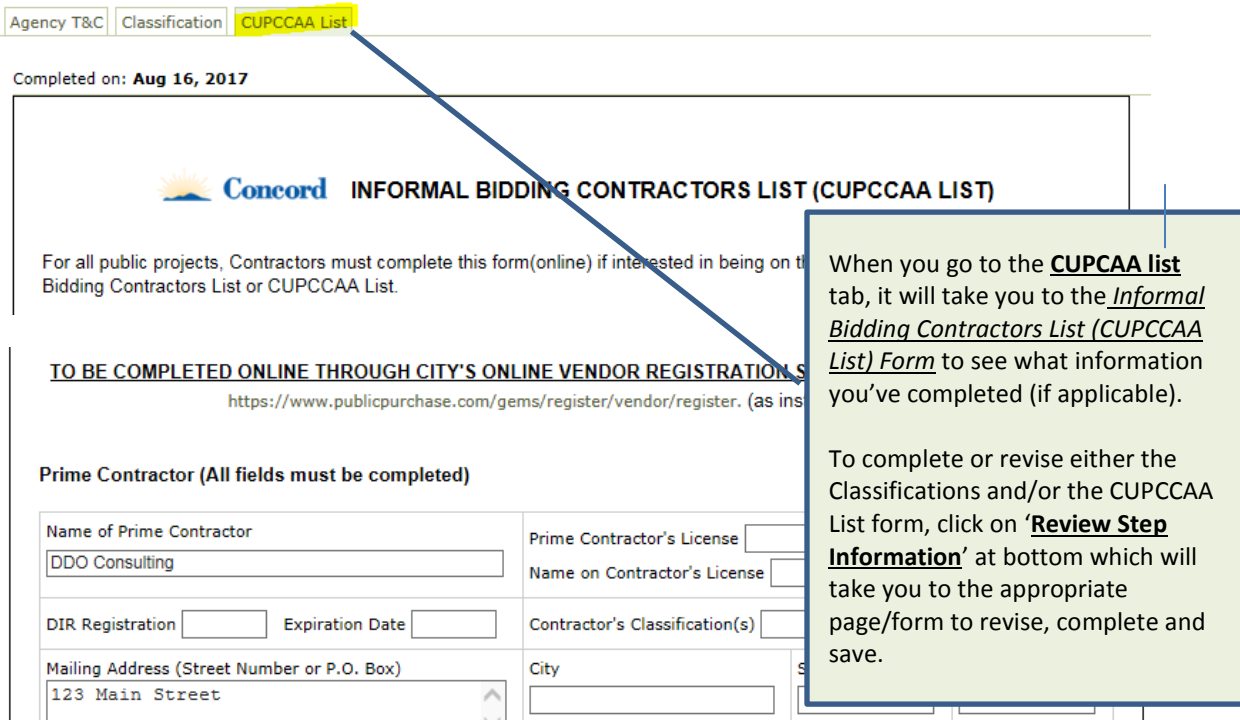

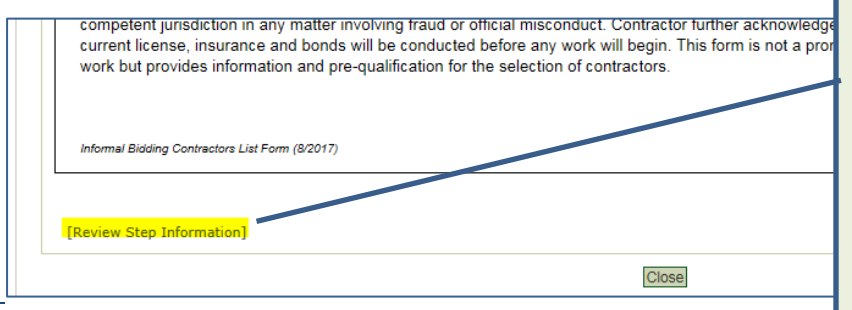

To complete or revise either the Classifications section and/or the CUPCCAA List form, click on '**Review Step Information' link which should** appear at the bottom of each of these pages. That will take you to the appropriate page or form to revise, add, or complete, and save!

#### **ENSURE & CHECK THAT YOU'VE SELECTED ALL APPLICABLE CLASSIFICATIONS FOR YOUR COMPANY:**

Now while still under the **'Tools' tab**, go to the '**Classification' tab**, select **NAICS** on *left side* and make sure you've selected all of the classifications that your company provides to ensure you have all appropriate classifications covered.

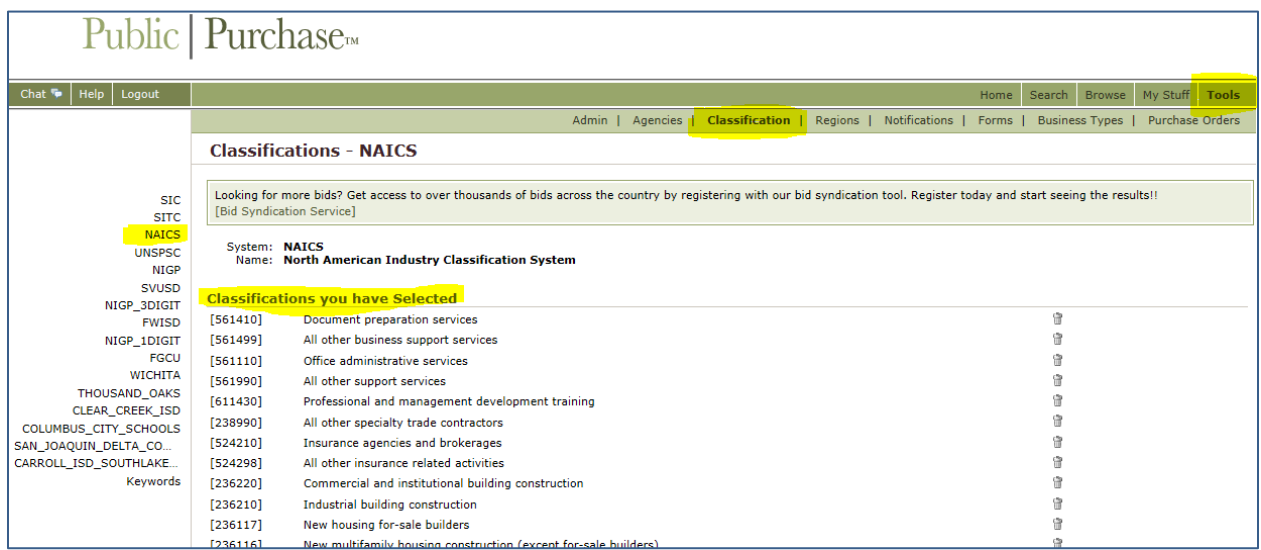

*Above screen* shows the classifications that you've already selected for your company.

In the *below screen*, make sure to go through ALL of the classifications and sub-classifications under each and **select all the appropriate classification pertaining to your company**.

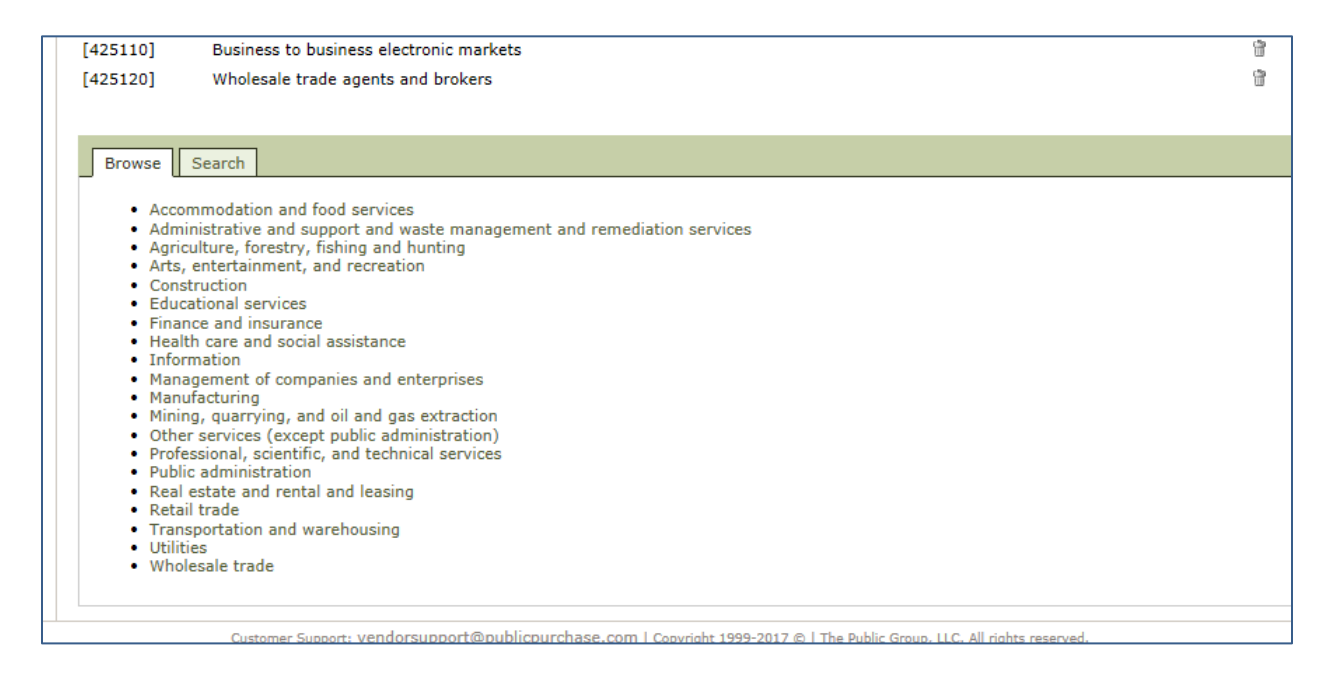

## *That's it! You're done! This will ensure that you will receive bid notifications for the classifications you select under the NAICS codes.*

If you need any technical assistance with this process, please contact Public Purchase a[t vendorsupport@publicpurchase.com](mailto:vendorsupport@publicpurchase.com) or 801-932-7000.

### **THANK YOU FOR YOUR COOPERATION AND ACTION!**